# <span id="page-0-0"></span>Základy programování 3:  $C#$

#### Martin Kauer

Palacký University Olomouc Czech Republic

7. listopadu 2018

## Okenní aplikace

- Windows Forms je původní okenní systém, který je postaven na Win32 API.
- Pokud k tomu není dobrý důvod, není potřeba používat a lépe je použít nástupce Windows Forms a to Windows Presentation Foundation (WPF) nebo Universal Windows Platform (UWP).
- Je možné použít další UI frameworky: GTK, platformově specifické vrstvy Xamarin, ....
- Budeme se zabývat zejména WPF.
- I zběžné prozkoumání WPF by vydalo na celý semestr, tato prezentace je jen přehled vybraných základů.

## **WPF**

- $\bullet$  Velmi rozsáhlý UI framework, který podporuje mnoho soudobých programovacích technik okenních aplikací.
- Podporuje HW akceleraci (vykreslování pomocí DirectX) i SW vykreslování.
- Většinu částí najdete v namespacu System.Windows.
- Dokáže oddělit práci designera a programátora.
- Vizuální stránku aplikace lze specifikovat pomocí Extensible Application Markup Language (XAML), což je odnož XML pro deklarativní vytváření okenních aplikací.
- $\bullet$  XAML můžeme editovat jako klasické XML v textové podobě, nebo použít tzv. designery.
- Visual Studio má vestavěný WYSIWYG designer pro XAML.
- Existuje i speciální nástroj Blend for Visual Studio.

- Ve Visual Studiu si vytvořte nový projekt pod záložkou C $\# \to W$ pf App a nazvěte jej WpfShowcase.
- Otevřete si v designeru vytvořený soubor MainWindow.xaml a vložte do něj následující kód. Projekt zkompilujte a spusťte.

```
< Window x : Class =" WpfShowcase . MainWindow "
         xmlns =" http :// schemas . microsoft .com/ winfx /2006/ xaml /
             presentation "
         xmlns : x =" http :// schemas . microsoft .com/ winfx /2006/ xaml "
         Title =" MainWindow " Height ="200" Width ="400">
    < TextBlock Text =" Hello World !"/ >
</ Window >
```
• Do MainWindow.xaml vložte následující kód.

```
< Window x : Class =" WpfShowcase . MainWindow "
         xmlns =" http :// schemas . microsoft .com/ winfx /2006/ xaml /
             presentation "
         xmlns : x =" http :// schemas . microsoft .com/ winfx /2006/ xaml "
         Title =" MainWindow " Height ="200" Width ="400">
    < Button Content =" Hello Button " Name =" HelloButton " Click ="
        HelloButton OnClick"/>
</ Window >
```
**• Do MainWindow.xaml.cs přidejte následující metodu a program vyzkoušejte.** 

```
private void HelloButton_OnClick ( object sender , RoutedEventArgs e )
{
    MessageBox . Show (" Hello world !", " Hello button clicked ",
        MessageBoxButton . OK ) ;
}
```
## WPF Layouts

- $\bullet$  WPF obsahuje rozsáhlou škálu základních kontrol.
- Začněme vybranými layouty, všechny dědí po abstraktní třídě Panel a mají veřejnou vlastnost Children, určující obsažené elementy:
	- Canvas obsažené prvky se pozicují absolutně.
	- · DockPanel obsažené prvky lze "dokovat", tzn. skládat horizontálně, vertikálně, či relativně k sobě.
	- Grid skládá prvky do mřížky, kterou si definujeme.
	- · StackPanel skládá prvky do posloupnosti buď horizontální či vertikální.
	- VirtualizingPanel abstraktní třída, základ pro layouty podporující virtualizaci obsažených prvků.
	- WrapPanel jako stack panel, ale s podporou zalomen´ı.

## WPF Controls

- · Vybrané základní kontroly:
	- TextBlock vykresluje řetězec z vlastnosti Text.
	- · TextBox, RichTextBox umožňuje zadávání řetězce.
	- Button událost kliknutí Click a jako obsah tlačítka vykresluje hodnotu vlastnosti Content. To může být text, obrázek, DateTime, ....
	- · CheckBox může být i třístavový.
	- RadioButton automaticky seskupuje prvky ve stejném kontejneru nebo můžeme určit seskupení pomocí vlastnosti GroupName.
	- · Image vykresluje obrázek ve formátu .bmp, .gif, .ico, .jpg, .png, .wdp, nebo .tiff.
	- MediaElement pro přehrávání audia/videa. Jedná se jen o přehrávač, jeho ovládání je nutno dodělat.
	- Menu, MenuItem obecné menu a jeho prvky, lze použít jako kontextové i hlavní menu aplikace.
	- ProgressBar pro zobrazení postupu nějaké operace.

 $\bullet$  . . .

## WPF Controls

- Vybrané kontroly zobrazující kolekce prvků:
	- ComboBox kontrola pro výběr z předem definované kolekce prvků, kterou lze zobrazit či skrýt pomocí tlačítka.
	- **ListBox zobrazuje kolekci prvků s možností vybrat jeden, či více prvků.**
	- ListView potomek ListBoxu, přidává vlastnost View pro další možnost přizpůsobení zobrazení prvků kolekce.
	- · DataGrid zejména vhodné pro zobrazení databázových tabulek apod.
- Všechny zmíněné kontroly dědí po třídě ItemsControl, která obsahuje vlastnost IEnumerable ItemsSource, sloužící pro nastavení zobrazované kolekce prvků. Popř. můžeme použít vlastnost ItemsCollection Items. Tyto dvě vlastnosti ale nelze používat dohromady.
- Pokud se kolekce změní a nejedná se o kolekci implementující INotifyCollectionChange, je nutné aktualizovat kontrolu např. pomocí kontrola.Items.Refresh().

• Vytvořte následující okno a upravte jej, aby se při výběru z listboxu vybraný prvek vypsal do TextBlocku SelectedItemTextBlock:

```
< Window x : Class =" WpfShowcase . MainWindow "
         xmlns =" http :// schemas . microsoft .com/ winfx /2006/ xaml /
             presentation "
         xmlns : x =" http :// schemas . microsoft .com/ winfx /2006/ xaml "
         Title =" MainWindow " Height ="200" Width ="400">
    < StackPanel >
         < TextBlock Name =" SelectedItemTextBlock "/ >
         < ListBox SelectionMode =" Single ">
              < ListBoxItem > Item 1 </ ListBoxItem >
              < ListBoxItem > Item 2 </ ListBoxItem >
              < ListBoxItem > Item 3 </ ListBoxItem >
              < ListBoxItem > Item 4 </ ListBoxItem >
              < ListBoxItem > Item 5 </ ListBoxItem >
         </ ListBox >
    </ StackPanel >
</ Window >
```
**• Upravte program aby jste kolekci prvků nastavili přes vlastnost ItemsSource v kódu.** 

# WPF přizpůsobení

- Vizuální stránka všech WPF kontrol je velice dobře přizpůsobitelná.
- Pro přizpůsobení vzhledu kontroly lze použít vlastnost Template, což úplně změní vizuální strom dané kontroly.
- Můžeme použít Style, což je kolekce hodnot, pro dané vlastnosti kontrol. Pomocí stylů můžeme nastavovat veřejné vlastnosti kontroly a lze je použít lokálně na jednotlivé kontroly nebo globálně na všechny kontroly (daného typu) v celém kontejneru/okně/aplikaci.
- Kontroly pro zobrazování kolekcí mají navíc vlastnost DataTemplate, která určuje jak se budou zobrazovat prvky kolekce.
	- · Pro každý prvek v kolekci se vytvoří kontrola předepsaná tímto templatem.
	- $\bullet$  Při psaní templatu v XAML můžeme použít jako hodnotu  $\{Biniding\}$ , což je aktuální prvek, ke kterému se vytváří vizuální podoba pomocí tohoto templatu.
	- Pomocí  ${Binding}$  lze specifikovat i vlastnost aktuálního prvku: {Binding Path=SomeProperty.SomeSubproperty}

# WPF Binding

- $\bullet$  WPF obsahuje systém pro svázání aplikačních dat s jejich vizualizací.
- Tato vazba je reprezentována pomocí instance třídy Binding.  $\bullet$
- Pokud je vazba tak nastavena, změny v datech se automaticky projeví ve vizualizaci a změny lze promítnout i obráceně.
- Typ vazby určuje vlastnost Mode, která může mít hodnoty Default, OneTime, OneWay, OneWayToSource, TwoWay.

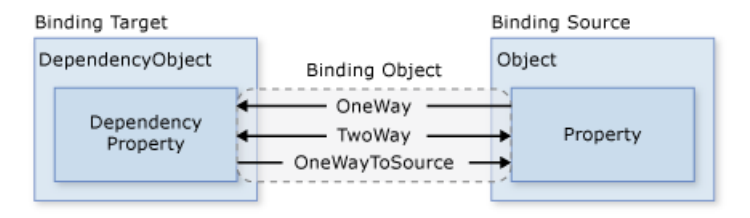

# WPF Binding

- Binding Source se v XAML určuje pomocí atributu Source, RelativeSource, ElementName, ....
- Binding Source může být statická vlastnost/člen, prvek Resource, aktuální prvek zobrazované kolekce, . . . .

```
{ Binding Source ={ StaticResource myDataSource }}
{ Binding ElementName = SomeElementName }
{ Binding RelativeSource ={ RelativeSource FindAncestor , AncestorType
   =\{x: Type\; ListBox\}\}
```
- Aby se změna vlastnosti projevila ve vizualizaci, je potřeba aby daný objekt implementoval INotifyPropertyChanged a správně tento mechanismus používal pro danou vlastnost.
- Opačně, aby se změna v kontrole reprezentující vizuální část promítla do hodnoty dané vlastnosti objektu, musí být správně nastavena vlastnost UpdateSourceTrigger. Ta je ve výchozím nastavení často buď PropertyChange, což změnu promítne hned při změně hodnoty vlastnosti, nebo LostFocus, což změnu promítne až při ztátě focusu danou kontrolou.

• Vezměte příklad s ListBoxem a TextBoxem a zajistěte, aby se v TextBoxu zobrazoval aktuálně vybraný prvek, ale jen s použitím XAML (a Bindings).

• Vyzkoušejte následující příklad:

```
< Window x : Class =" WpfShowcase . MainWindow "
         xmlns =" http :// schemas . microsoft .com/ winfx /2006/ xaml /
              presentation "
         xmlns : x =" http :// schemas . microsoft .com/ winfx /2006/ xaml "
         Title =" MainWindow " Height ="200" Width ="400">
     < Window . Resources >
         < Style TargetType =" Button ">
              < Setter Property =" Control . Background " Value =" Yellow "/ >
         \langle/Style>
     </ Window . Resources >
     < StackPanel >
         < Button Content =" Button 1" / >
         \epsilon Rutton Content = "Button 2" \ell< Button Content =" Button 3" / >
     </ StackPanel >
</ Window >
```
• Vezměte příklad s ListBoxem a ItemsSource a přidejte ItemTemplate.

```
< Window x : Class =" WpfShowcase . MainWindow "
         xmlns =" http :// schemas . microsoft .com/ winfx /2006/ xaml /
             presentation "
         xmlns : x =" http :// schemas . microsoft .com/ winfx /2006/ xaml "
         Title =" MainWindow " Height ="200" Width ="400">
    < ListBox SelectionMode =" Single " HorizontalContentAlignment ="
        Stretch ">
         < ListBox . ItemTemplate >
              < DataTemplate >
                  < StackPanel Orientation =" Horizontal ">
                       < TextBlock Text =" Item :" Background =" Green "
                           Margin="10, 5"/>
                       < TextBlock Text ="{ Binding }" Background =" Yellow "
                            Margin="10,5" />
                  </ StackPanel >
              </ DataTemplate >
         </ ListBox . ItemTemplate >
    </ ListBox >
</ Window >
```
- Obecně se kontroly organizují do stromu.
- Ve WPF existují dva organizační stromy.
- Logický strom je prakticky ten který vytváříme v XAML zanořováním tagů. Pro práci s logickým stromem existuje třída LogicalTreeHelper.
- Vizuální strom navíc zohledňuje kontroly vytvořené vizuálním přizpůsobením (templaty, apod.). Pro práci s vizuálním stromem existuje třída VisualTreeHelper.

- <span id="page-16-0"></span>**■** Vytvořte WPF aplikaci, která bude vizualizovat instanci třídy List<Person>.
- Pro vizualizaci použijte nějakou kontrolu pro zobrazení kolekcí.
- $\bullet$  V kódu vytvořte instanci List<Person>, naplňte ji několika prvky a zobrazte ji.
- Použijte templaty, aby se čitelně zobrazovali údaje o zadaných osobách.
- Do okna přidejte sekci, pomocí které bude možné přidávat prvky do našeho listu. Zobrazení listu by mělo reflektovat aktuální obsah listu.
- **6** Místo Listu použijte ObservableCollection. Co se změní?
- Zajistěte, aby třída Person implementovala INotifyPropertyChanged a ohlašovala změny svých vlastností.
- <sup>8</sup> Umožněte editaci vybrané položky (instance Person).